# **Ontdek<br>Mijn<br>Bibliotheek** west-vlaanderen de gedreven provinci

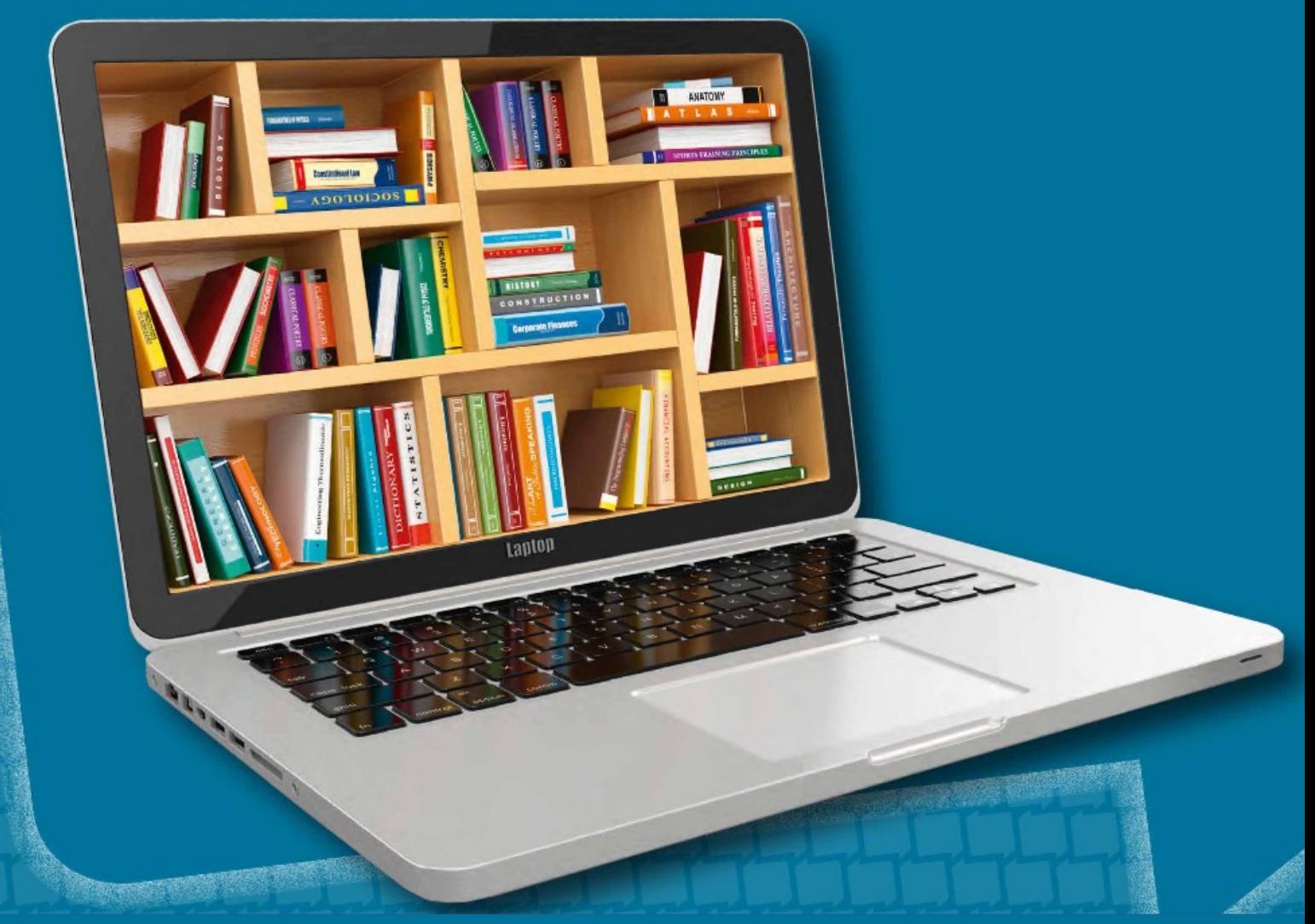

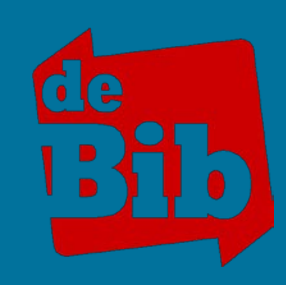

# **Inhoudstafel**

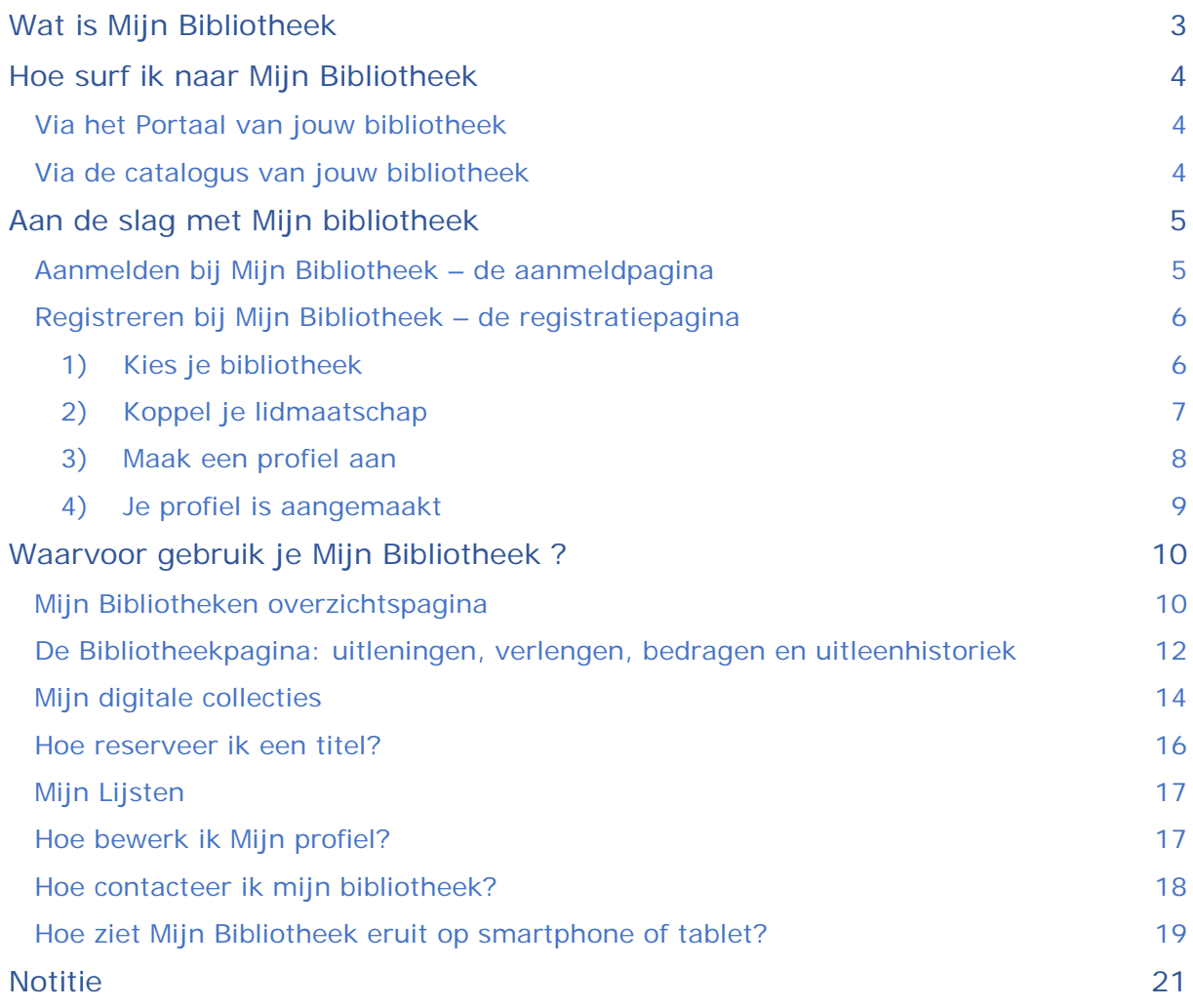

# <span id="page-2-0"></span>**Wat is Mijn Bibliotheek**

Mijn Bibliotheek is een eenvoudig en gebruiksvriendelijk online systeem waarmee je jouw activiteiten in de bib kan beheren.

Enkele mogelijkheden:

- Materialen reserveren en ontleende materialen verlengen
- > Je ontleningen en uitleenhistoriek opvolgen
- De digitale collecties van jouw bib gebruiken: Gopress, Fundels, …
- > Je te betalen of betaalde bijdragen bekijken
- Je lidmaatschappen van verschillende bibliotheken beheren
- De bibliotheekkaarten van je gezinsleden op één en dezelfde plek beheren

# <span id="page-3-0"></span>**Hoe surf ik naar Mijn Bibliotheek**

Dat kan op verschillende manieren:

## <span id="page-3-1"></span>Via het Portaal van jouw bibliotheek

Surf naar het portaal van jouw bibliotheek, bijvoorbeeld beernem.bibliotheek.be. klik rechtsboven op Mijn Bibliotheek.

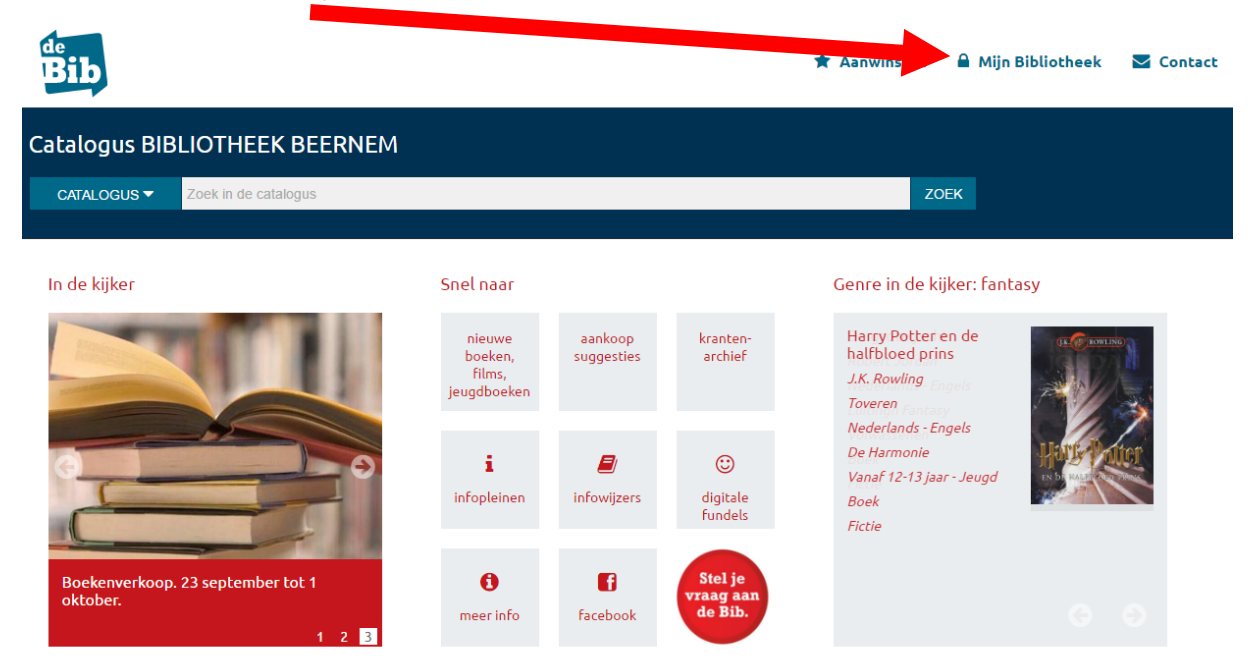

## <span id="page-3-2"></span>Via de catalogus van jouw bibliotheek

De catalogus is te bereiken via bijvoorbeeld zoeken.torhout.bibliotheek.be. klik rechtsboven op Mijn bibliotheek.

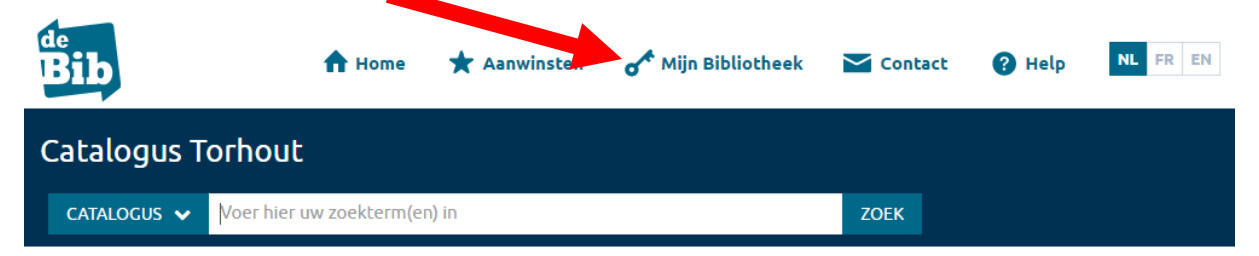

Opgelet! Voordat je kunt aanmelden, moet je geregistreerd zijn bij Mijn Bibliotheek. kijk op pagina 6 voor de werkwijze van de registratie.

# <span id="page-4-0"></span>**Aan de slag met Mijn bibliotheek**

### <span id="page-4-1"></span>Aanmelden bij Mijn Bibliotheek – de aanmeldpagina

Maakte je nog nooit gebruik van Mijn Bibliotheek, dan moet je eenmalig registreren. Alle uitleg hierover vind je op pag. 6 van deze brochure.

Ben je al geregistreerd? Geef dan op de aanmeldpagina je e-mailadres of gebruikersnaam en je zelfgekozen paswoord in en klik op "Meld aan". Je kan Mijn Bibliotheek nu gebruiken.

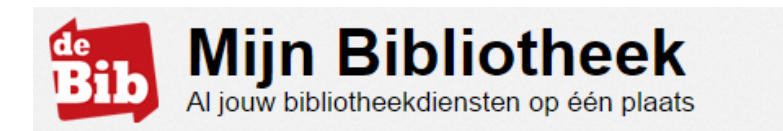

## Aanmelden

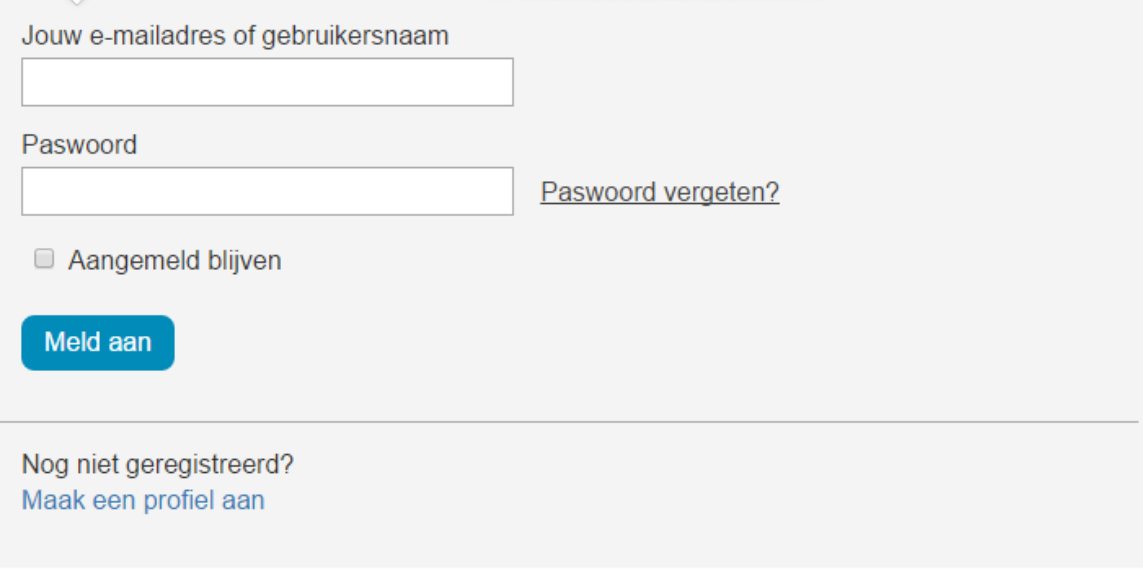

© Bibnet - Gebruiksvoorwaarden

## <span id="page-5-0"></span>Registreren bij Mijn Bibliotheek – de registratiepagina

Registreren bij Mijn Bibliotheek moet enkel bij het eerste bezoek gebeuren. De registratie bestaat uit 3 stappen.

#### <span id="page-5-1"></span>**1) Kies je bibliotheek**

Als je via het portaal of de catalogus van jouw bibliotheek op de aanmeldpagina terecht bent gekomen, zou de naam van jouw bibliotheek al ingevuld moeten zijn. Is dit niet het geval start met typen en de lijst met aangesloten bibliotheken zal verschijnen.

Kies je bibliotheek uit de lijst en klik op "Volgende".

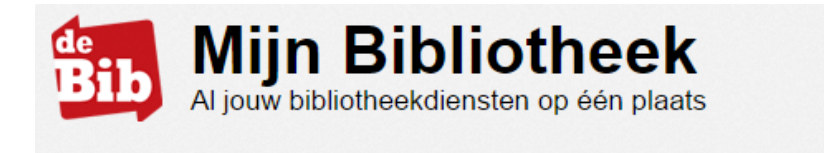

# Nieuw? Registreer je nu

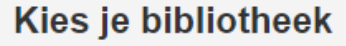

Ik ben lid van bibliotheek (gemeente):

**Bibliotheek Beernem** 

Volgende

 $STAP$  1

Mijn Bibliotheek is een nieuwe toepassing om je uitleningen te verlengen.

Hou alvast je bibliotheekkaart van Bibliotheek Beernem klaar om je te registreren.

Mijn Bibliotheek al gebruikt? Meld aan

© Bibnet - Gebruiksvoorwaarden

#### <span id="page-6-0"></span>**2) Koppel je lidmaatschap**

Neem je bibliotheekkaart of identiteitskaart bij de hand en vul de velden "Bibliotheekkaartnummer" en "Paswoord" in.

Je bibliotheekkaartnummer is het nummer onder de barcode op de je bibkaart. werk je via de identiteitskaart, dan vul je jouw rijksregisternummer (zonder spaties en/of leestekens) in.

Je paswoord is je geboortedatum die je ingeeft met schuine strepen tussen (bv: 17/02/1986); tenzij je dit in bij inschrijving in de bibliotheek al wijzigde in een zelfgekozen paswoord. Eenmaal geregistreerd kan je je je paswoord steeds wijzigen door te klikken op "Mijn bibliotheken"

Klik daarna op "volgende".

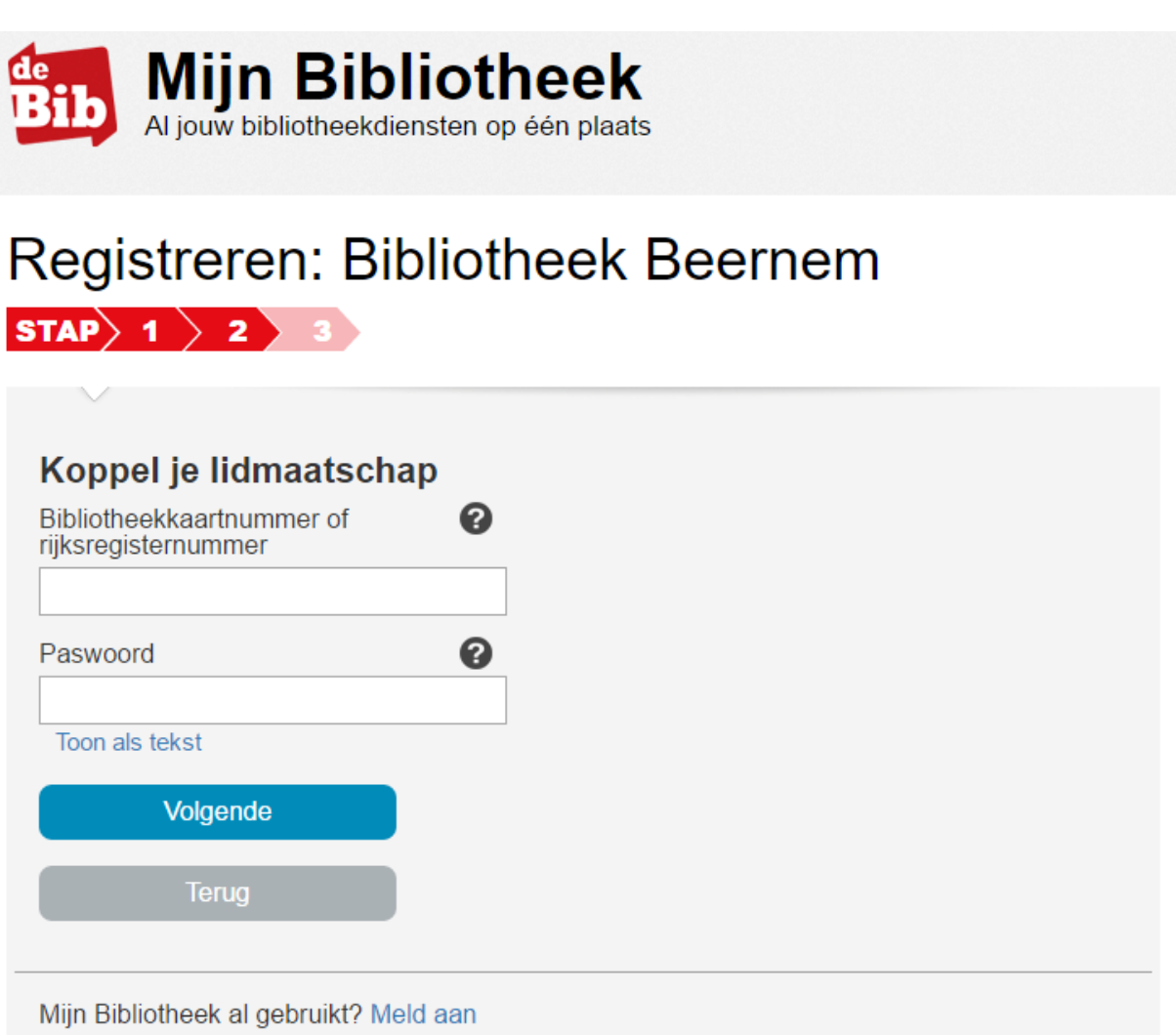

© Bibnet - Gebruiksvoorwaarden

#### <span id="page-7-0"></span>**3) Maak een profiel aan**

Maak een nieuw profiel aan door alle velden in te vullen.

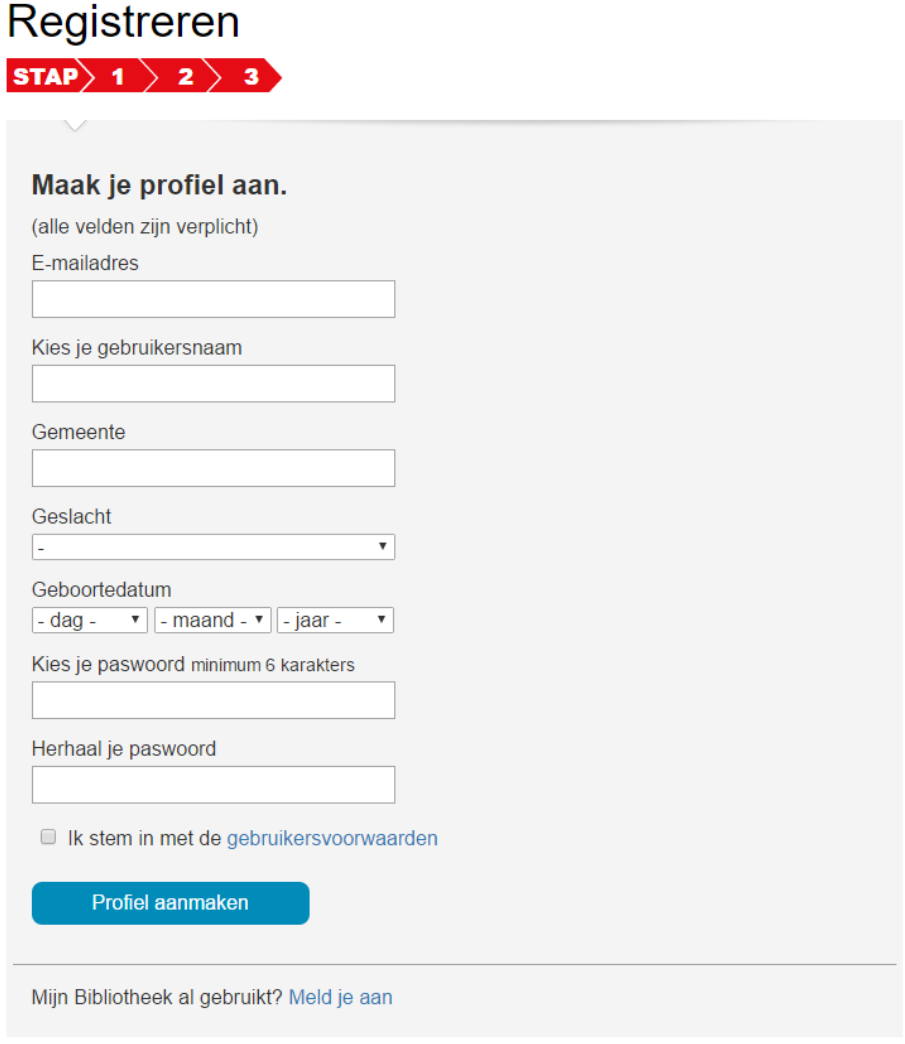

© Bibnet - Gebruiksvoorwaarden

- Je gebruikersnaam moet uniek zijn. Kies bijvoorbeeld je voornaam aangevuld met een cijfer of een afkorting van je naam.
- Voor het gebruik van Mijn Bibliotheek is het noodzakelijk om een e-mailadres te hebben!
- Kies een paswoord van minimum 6 tekens dat niet hetzelfde is als je gebruikersnaam.
- Plaats een vinkje in het hokje om akkoord te gaan met de gebruikersvoorwaarden van Mijn Bibliotheek. Dit is noodzakelijk.

Klik op "Profiel aanmaken".

#### <span id="page-8-0"></span>**4) Je profiel is aangemaakt**

Nadat je op "Profiel aanmaken" hebt geklikt, krijg je volgend scherm te zien en krijg je een bevestigingsmail.

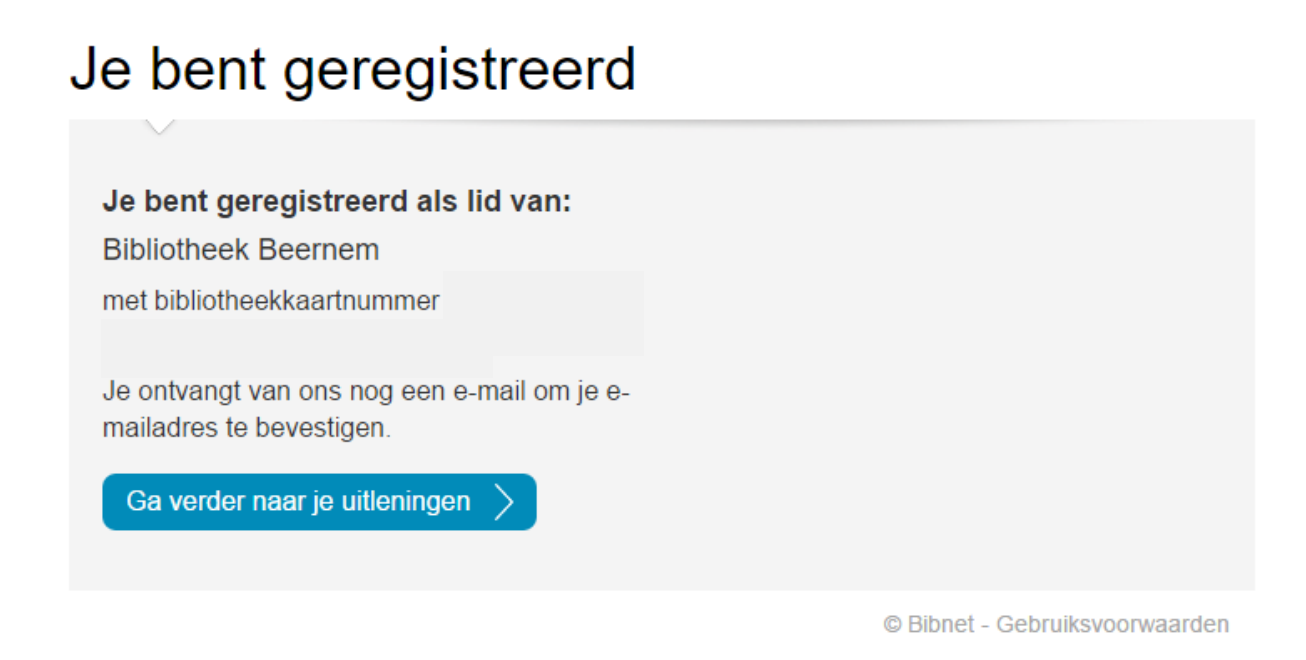

Klik op "Ga verder naar je uitleningen" om Mijn Bibliotheek verder te ontdekken.

Log je een volgende keer in op "Mijn Bibliotheek", dan kan dat via je e-mailadres of je gebruikersnaam en je zelfgekozen paswoord.

# <span id="page-9-0"></span>**Waarvoor gebruik je Mijn Bibliotheek ?**

## <span id="page-9-1"></span>Mijn Bibliotheken overzichtspagina

Op de Mijn bibliotheken-pagina krijg je een overzicht van je bibliotheken en kun je de details van je verschillende bibliotheeklidmaatschappen bekijken. Je kunt een bibliotheeklidmaatschap ontkoppelen (en je kun het ten allen tijde opnieuw koppelen).

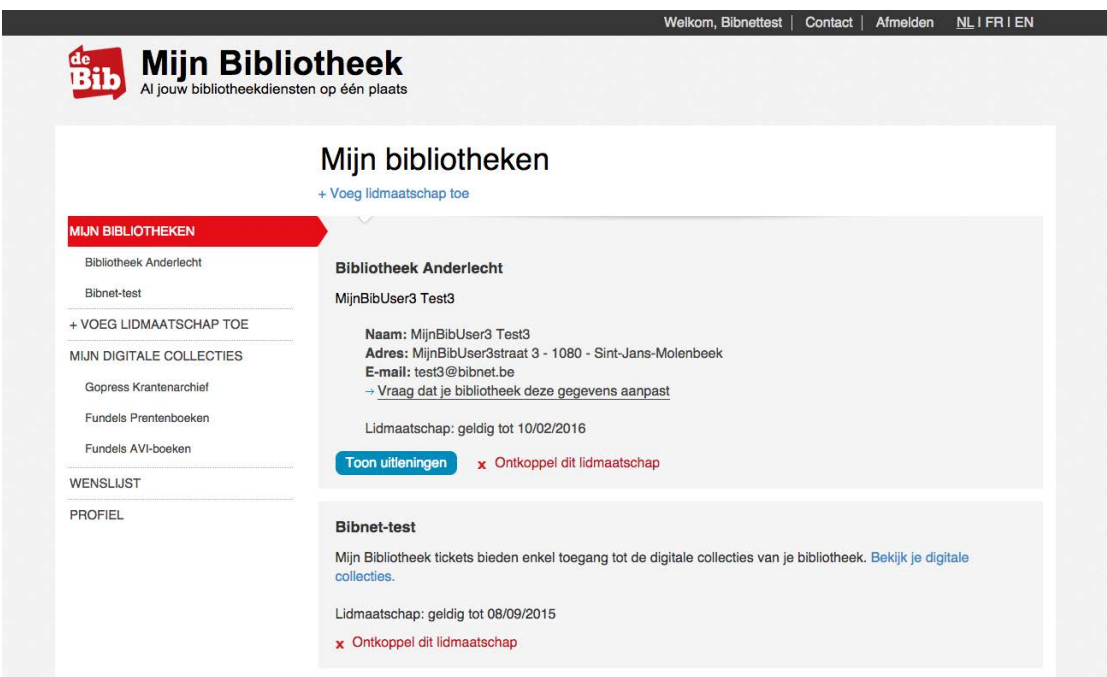

Je kunt ook andere bibliotheeklidmaatschappen in dezelfde of andere bibliotheken toevoegen via de link '+ Voeg lidmaatschap toe' op deze pagina of in het linkermenu. In stap 1 kies je de bibliotheek en in stap 2 koppel je de extra bibliotheekkaart koppelt.

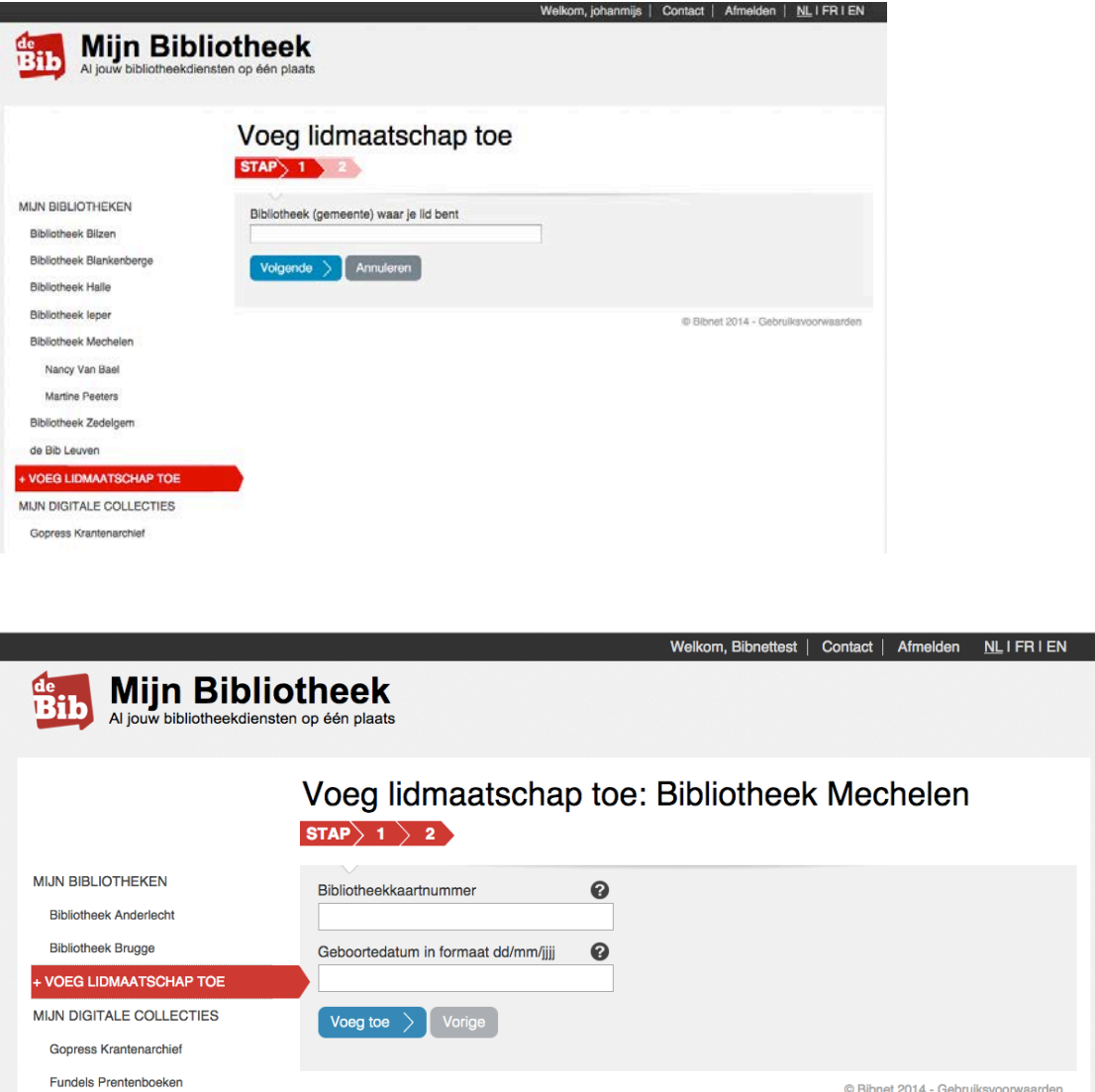

Een bibliotheeklidmaatschap kan maximaal aan 3 Mijn bibliotheek profielen worden gekoppeld. Je kunt bij de details van je lidmaatschap op de pagina Mijn bibliotheken zien welke andere Mijn Bibliotheek profielen je lidmaatschap hebben gekoppeld.

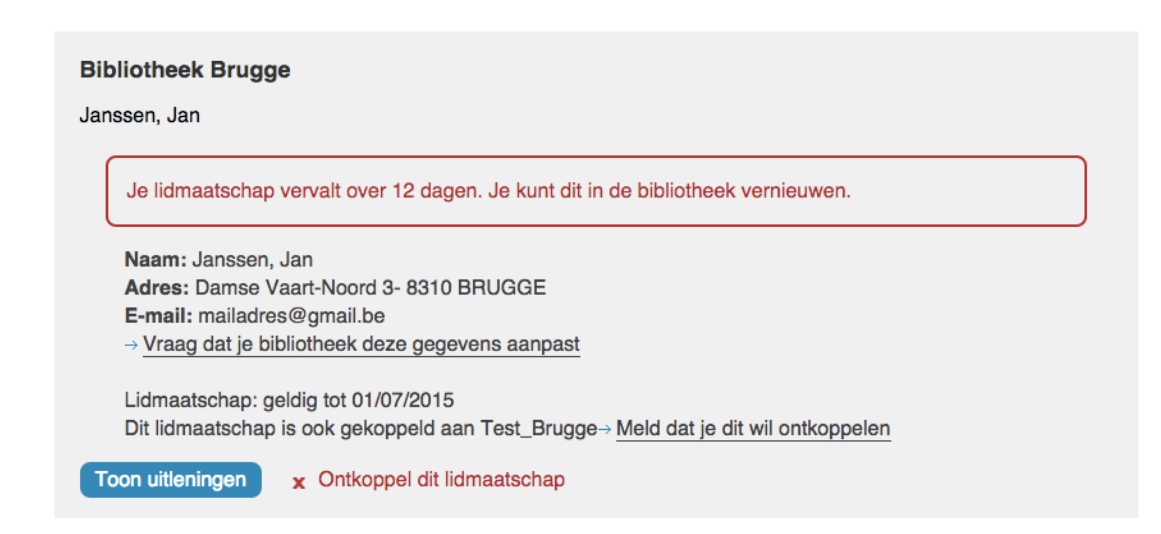

## <span id="page-11-0"></span>De Bibliotheekpagina: uitleningen, verlengen, bedragen en uitleenhistoriek

Dit is het belangrijkste scherm van de toepassing, waar je je uitleningen kunt bekijken en je uitleningen kunt verlengen. Lager op het scherm kun je ook je verschuldigde bedragen bekijken (opgesplitst in boetes en kosten). Je kunt ook je uitleenhistoriek bekijken.

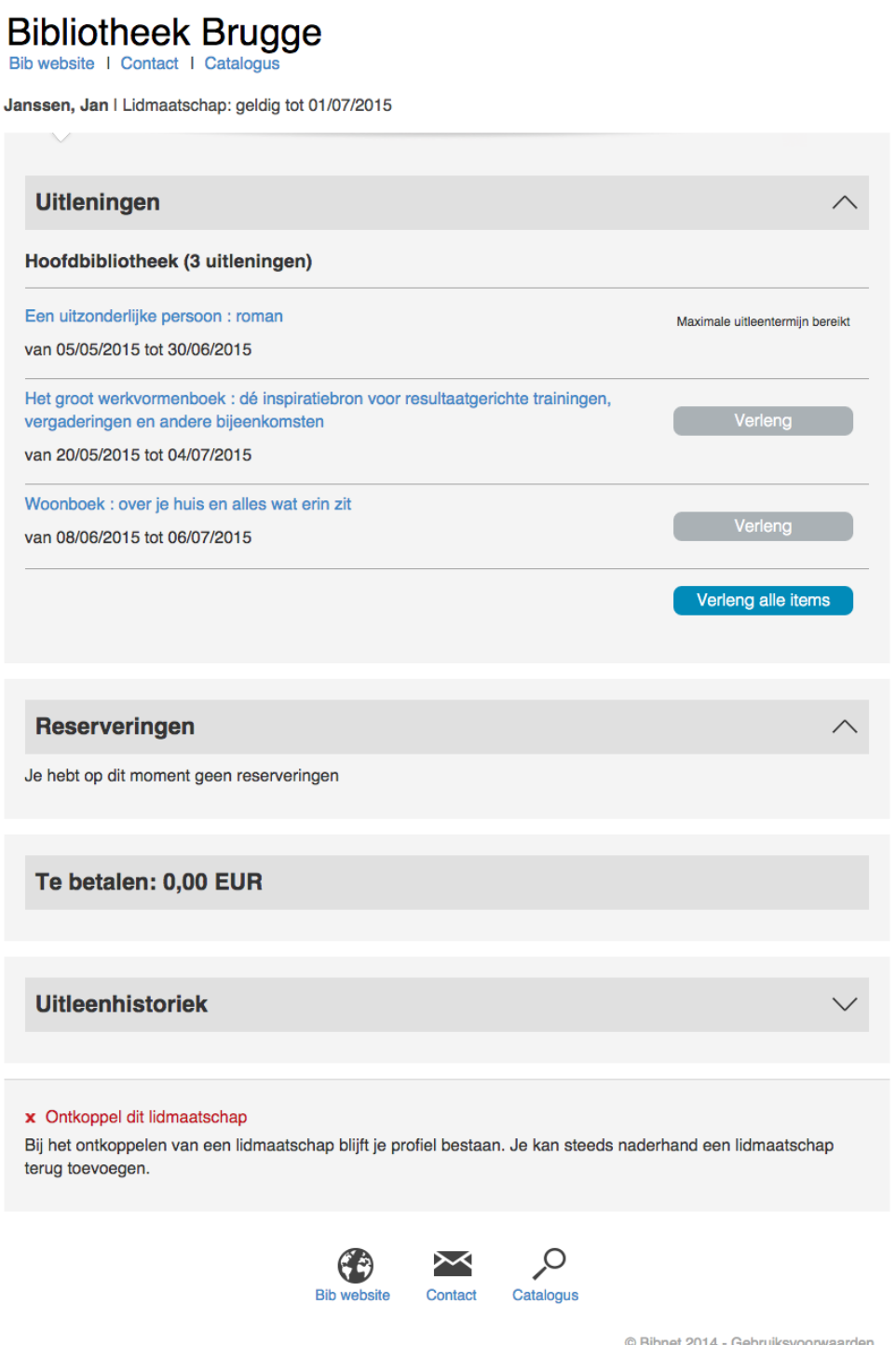

Indien er verschillende bibliotheeklidmaatschappen van dezelfde bibliotheek gekoppeld zijn, dan krijg je eerst een keuzemogelijkheid aangeboden om het juiste bibliotheeklidmaatschap te kiezen. Je kunt de keuze ook maken in het linkermenu.

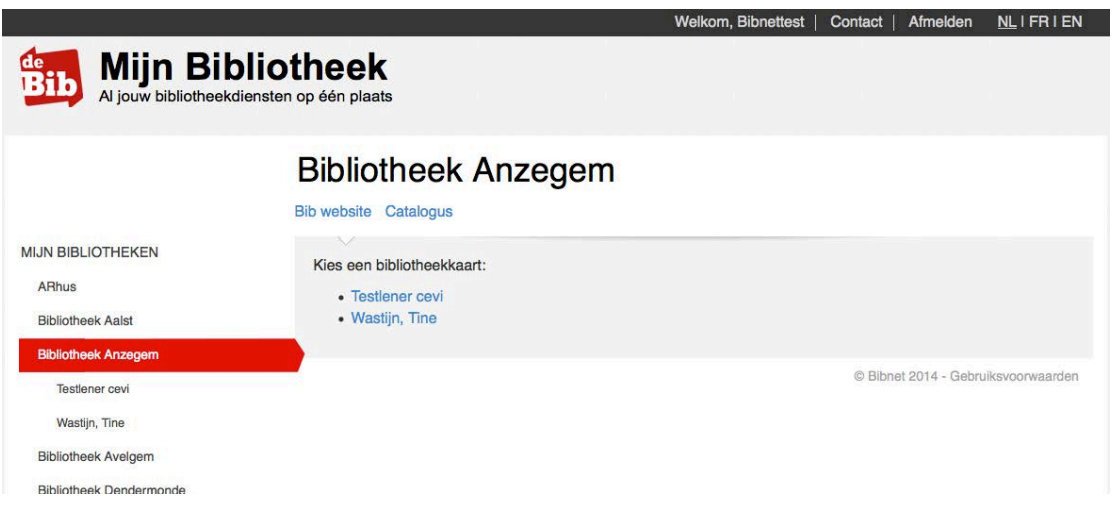

### <span id="page-13-0"></span>Mijn digitale collecties

#### **Mijn digitale collecties overzichtspagina**

Je vindt in het menu ook de digitale collecties terug die je bibliothe(e)k(en) via Mijn Bibliotheek aanbieden. Deze pagina geeft een overzicht van de digitale collecties die voor jou beschikbaar schijn.

#### **Fundels Prentenboeken en AVI-boeken**

Als je bibliotheek Fundels Prentenboeken en/of AVI-boeken aanbiedt, zal je in het linkermenu een pagina vinden over Fundels. Je vindt er info en links naar de app. Als je Fundels hebt geleend, kun je zien welke Fundels je aan het lezen bent en welke je al hebt gelezen. Onderaan vind je ook een handleiding.

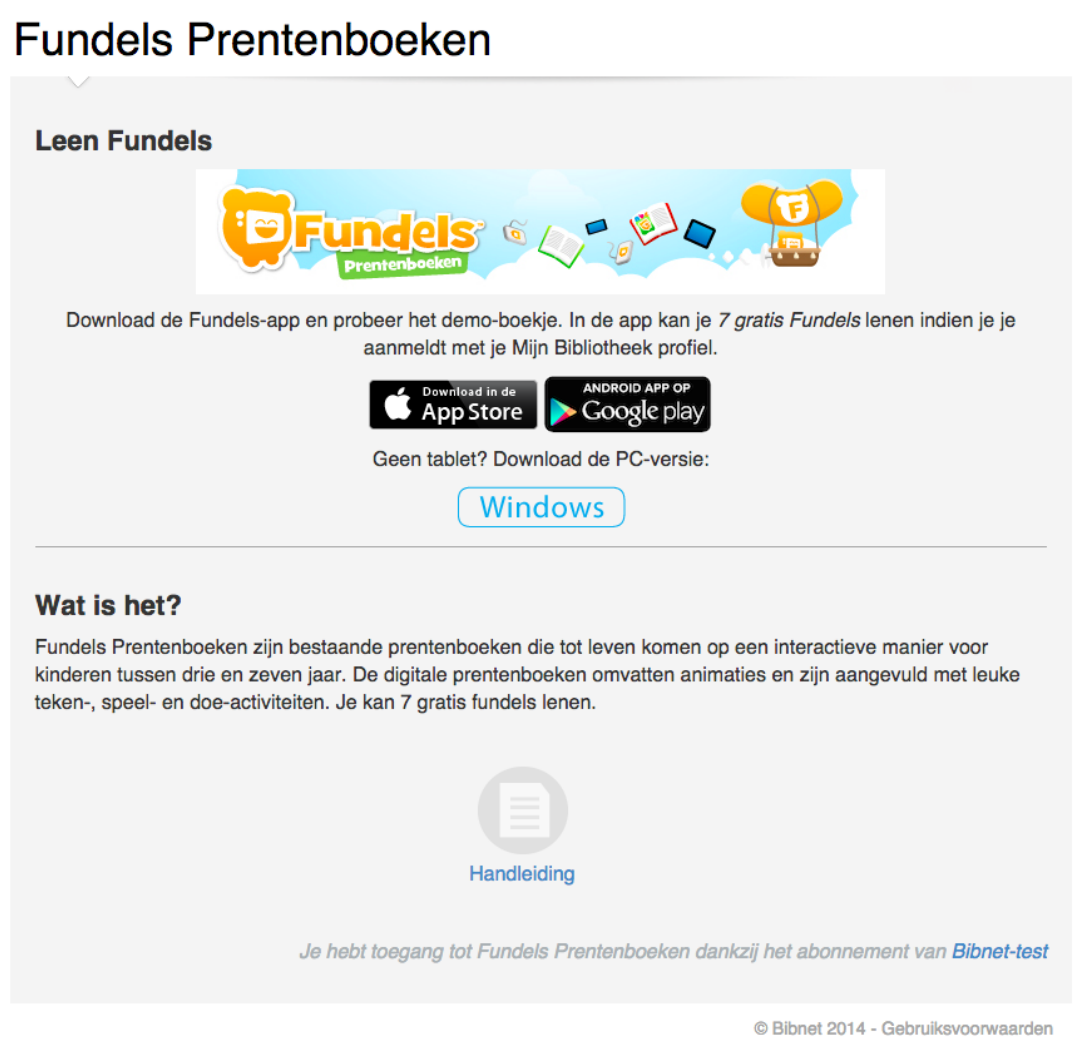

Fundels lees je niet via Mijn Bibliotheek maar via de app 'Fundels'. Om Fundels te lenen moet je in de app aanmelden met je Mijn Bibliotheek profiel. Fundels Prentenboeken zijn beschikbaar voor PC, Android en de iOS app, Fundels AVI-boeken enkel voor de iOS app.

#### **Gopress Krantenarchief**

Als je bibliotheek het Gopress Krantenarchief aanbiedt, zal je in het linkermenu ook een pagina vinden over Gopress Krantenarchief. Je vindt er een link naar het krantenarchief en meer info.

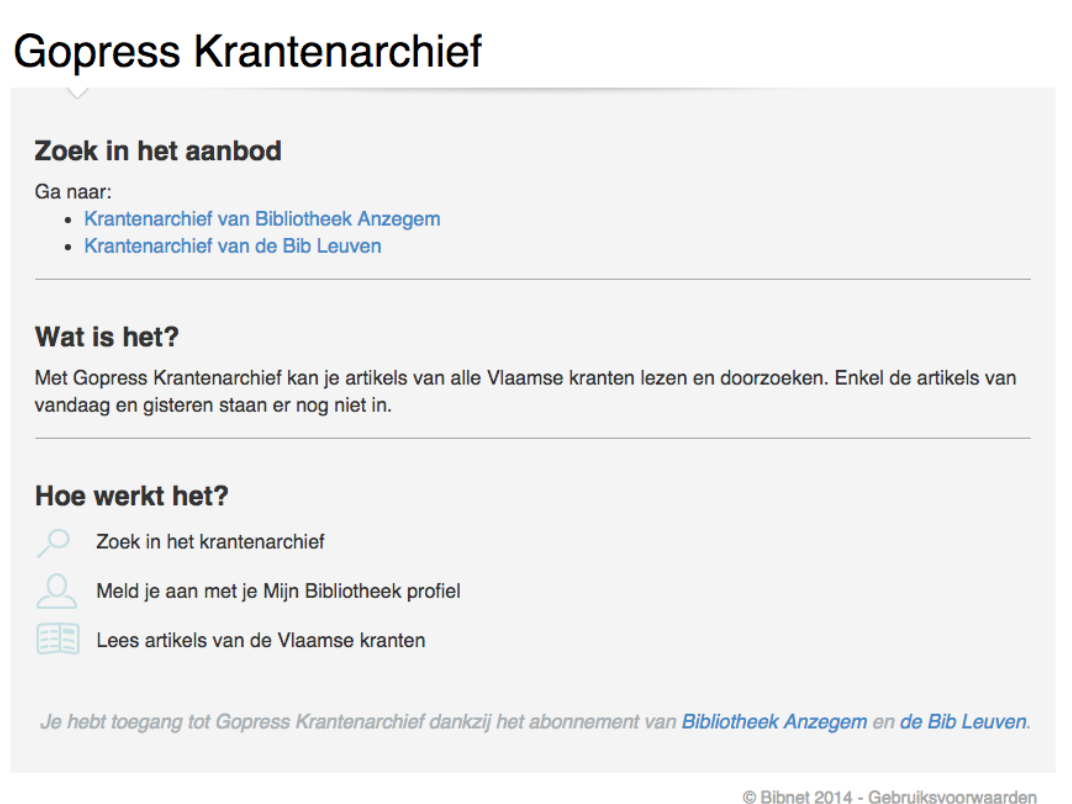

Krantenartikels lees je niet in Mijn Bibliotheek, maar via de zoekomgeving van het krantenarchief (generiek [http://krantenarchief.bibliotheek.be](http://krantenarchief.bibliotheek.be/) of integratie in de lokale bibliotheekcatalogus bv. [http://zoeken.anzegem.bibliotheek.be/krantenarchief\)](http://zoeken.anzegem.bibliotheek.be/krantenarchief).

Wanneer je zoekt in het Gopress krantenarchief, en je klikt op een artikel om het te lezen, dan wordt gevraagd om aan te melden met je Mijn Bibliotheek-profiel.

Als je al een Mijn Bibliotheek profiel hebt, dan kun je gewoon aanmelden.

Als je nog geen Mijn Bibliotheek profiel hebt, dan kun je gewoon registreren volgens de normale procedure. Bij de keuze van je bibliotheek zal Mijn Bibliotheek al controleren of je bibliotheek toegang heeft tot de digitale collectie in kwestie. Als dat niet zo is, krijg je een foutmelding.

Na registratie of aanmelden zal Gopress controleren of je bibliotheek een abonnement heeft op het Gopress Krantenarchief en enkel indien dat zo is, krijg je het Gopress artikel te zien.

Specifiek voor het Gopress Krantenarchief dien je de eerste keer nog met je e-mailadres de gebruiksvoorwaarden van Gopress goed te keuren, en indien je wenst ook toestemming te geven aan de krantenuitgever van geraadpleegde publicaties om je via e-mail op de hoogte te houden van interessante aanbiedingen.

#### <span id="page-15-0"></span>Hoe reserveer ik een titel?

Klik op reserveer vanuit de bibliotheekcatalogus. Als je al aangemeld bent, hoef je niet opnieuw aan te melden.

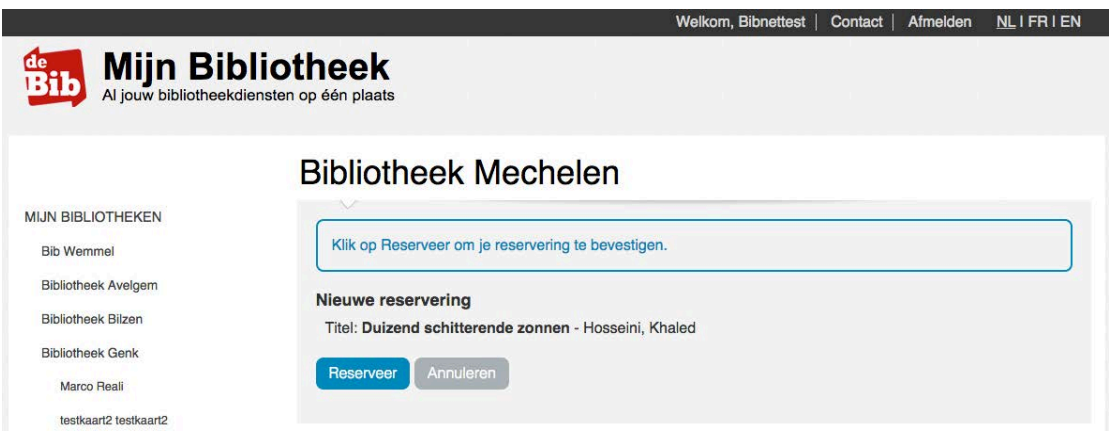

Klik op Reserveer om te bevestigen. De Mijn bibliotheek toepassing zal dan checken of je de titel effectief kunt reserveren.

Indien er verschillende bibliotheeklidmaatschappen van dezelfde bibliotheek gekoppeld zijn, dan krijg je eerst een keuzemogelijkheid aangeboden om het juiste bibliotheeklidmaatschap te kiezen.

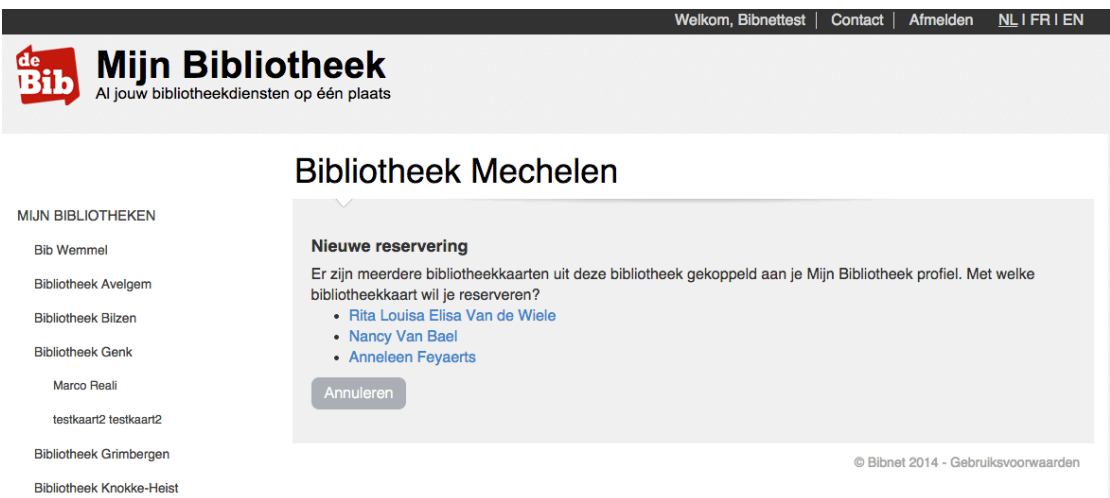

### <span id="page-16-0"></span>Mijn Lijsten

#### **Wat kan je met Mijn Lijsten?**

- Je eigen lijstje(s) maken met boeken, dvd's, cd's, ... uit de bibliotheekcatalogus.
- Titels toevoegen of verwijderen.
- Je lijst in de bibliotheek raadplegen op je smartphone, tablet of de computer van de bib.
- Bijhouden welke boeken je gelezen hebt en of je ze goed vond.
- Het lijstje delen met vrienden via Facebook of andere sociale media.

Voor meer info kan je terecht in de bibliotheek of kan je de [handleiding](http://www.cultuurconnect.be/sites/default/files/atoms/files/publieke_lijstjes_handleiding20160316.pdf) downloaden.

#### <span id="page-16-1"></span>Hoe bewerk ik Mijn profiel?

Mijn profiel is de plek waar je je persoonlijke gegevens kunt bewerken en je paswoord kunt wijzigen. Je kunt hier ook je Mijn bibliotheek profiel verwijderen (als je dat zou willen).

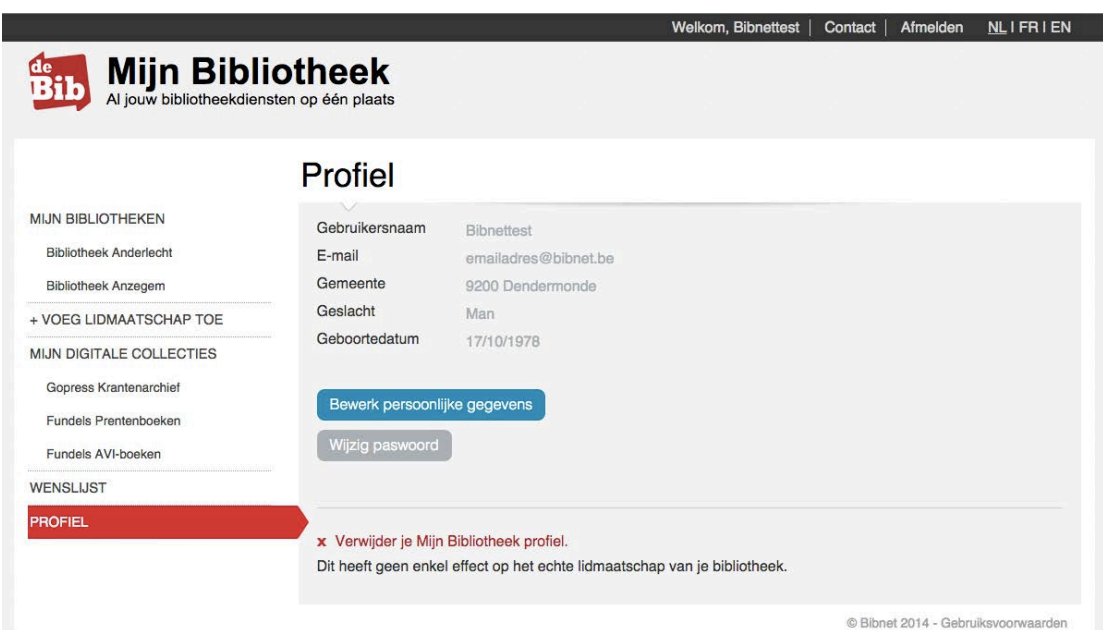

#### <span id="page-17-0"></span>Hoe contacteer ik mijn bibliotheek?

Klik op de contactlink rechts bovenaan.

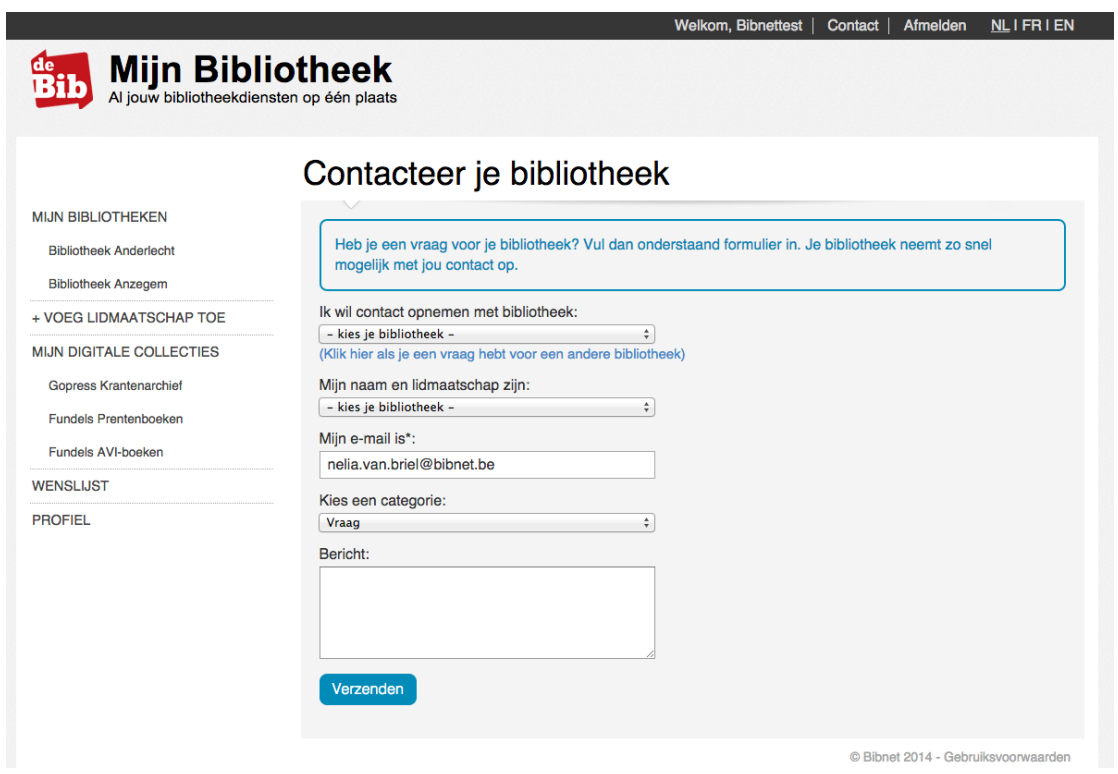

Als je al aangemeld bent, worden de beschikbare bibliotheken en bibliotheekkaarten waarover je een vraag wil stellen al ingevuld. Ook je e-mailadres wordt vooraf ingevuld.

Je kunt een categorie kiezen (bv. Vraag, Aankoopsuggestie, Mislukte koppeling, Wijziging gegevens) en een bericht naar de bibliotheek sturen. Een kopie van dit bericht wordt ook verstuurd naar het opgegeven e-mailadres van de lener.

Je kunt ook een vraag stellen aan een bibliotheek waar je geen lid van bent.

Het is mogelijk om overal in de Mijn bibliotheek toepassing, en zelfs van buiten de Mijn bibliotheek toepassing, dit contactformulier aan te spreken. In Mijn bibliotheek wordt het contactformulier ook aangeboden als het niet lukt om je bibliotheekkaart te koppelen:

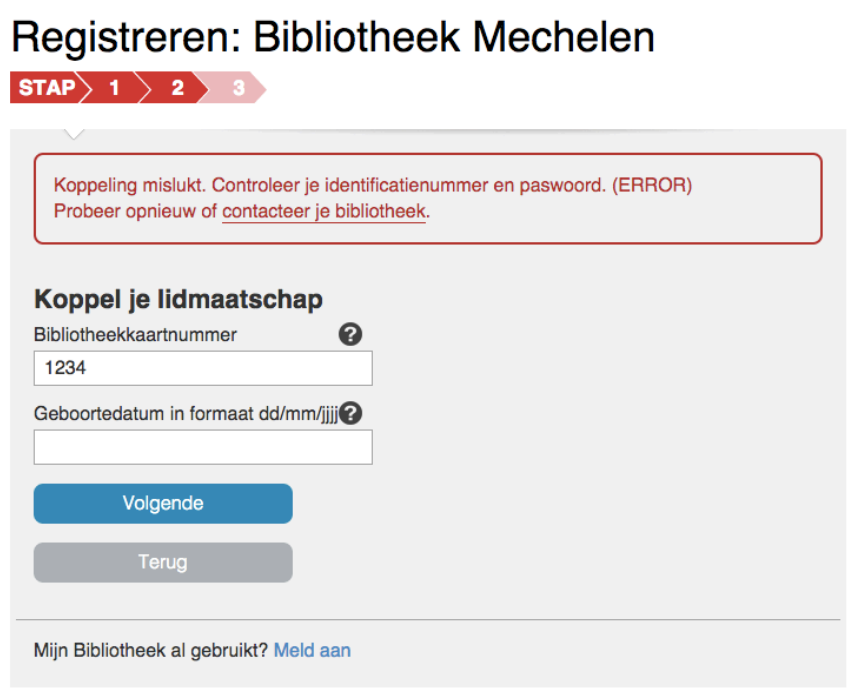

## <span id="page-18-0"></span>Hoe ziet Mijn Bibliotheek eruit op smartphone of tablet?

Mijn Bibliotheek is 'responsive': dat betekent dat de schermopbouw van de toepassing wordt aangepast aan het formaat van het scherm. Zo is Mijn Bibliotheek ook optimaal te gebruiken op kleine schermen als van een smartphone of (mini-)tablet. Een paar voorbeelden van schermen:

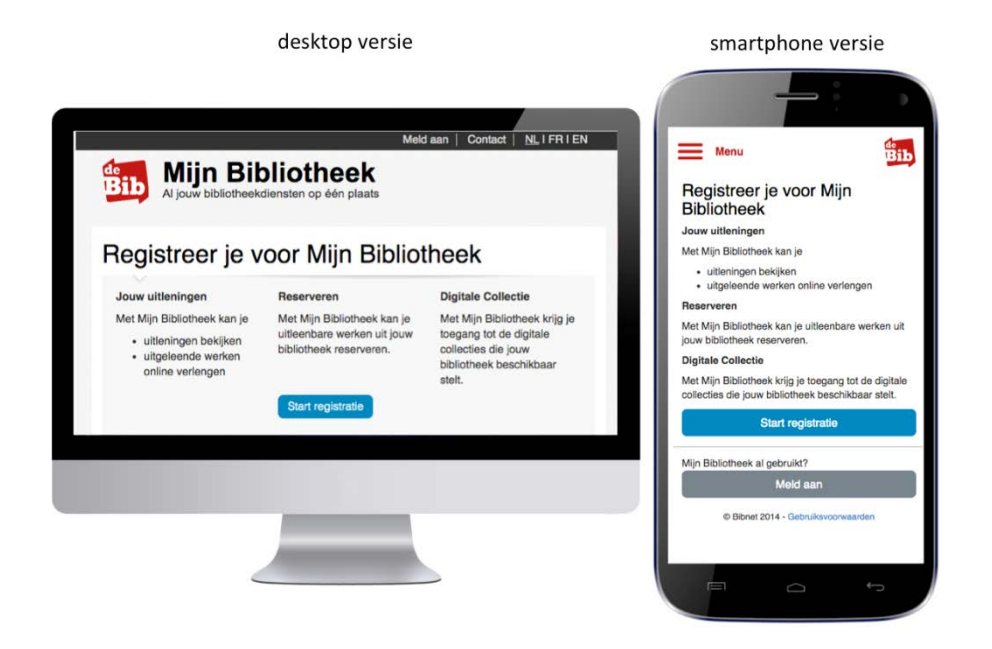

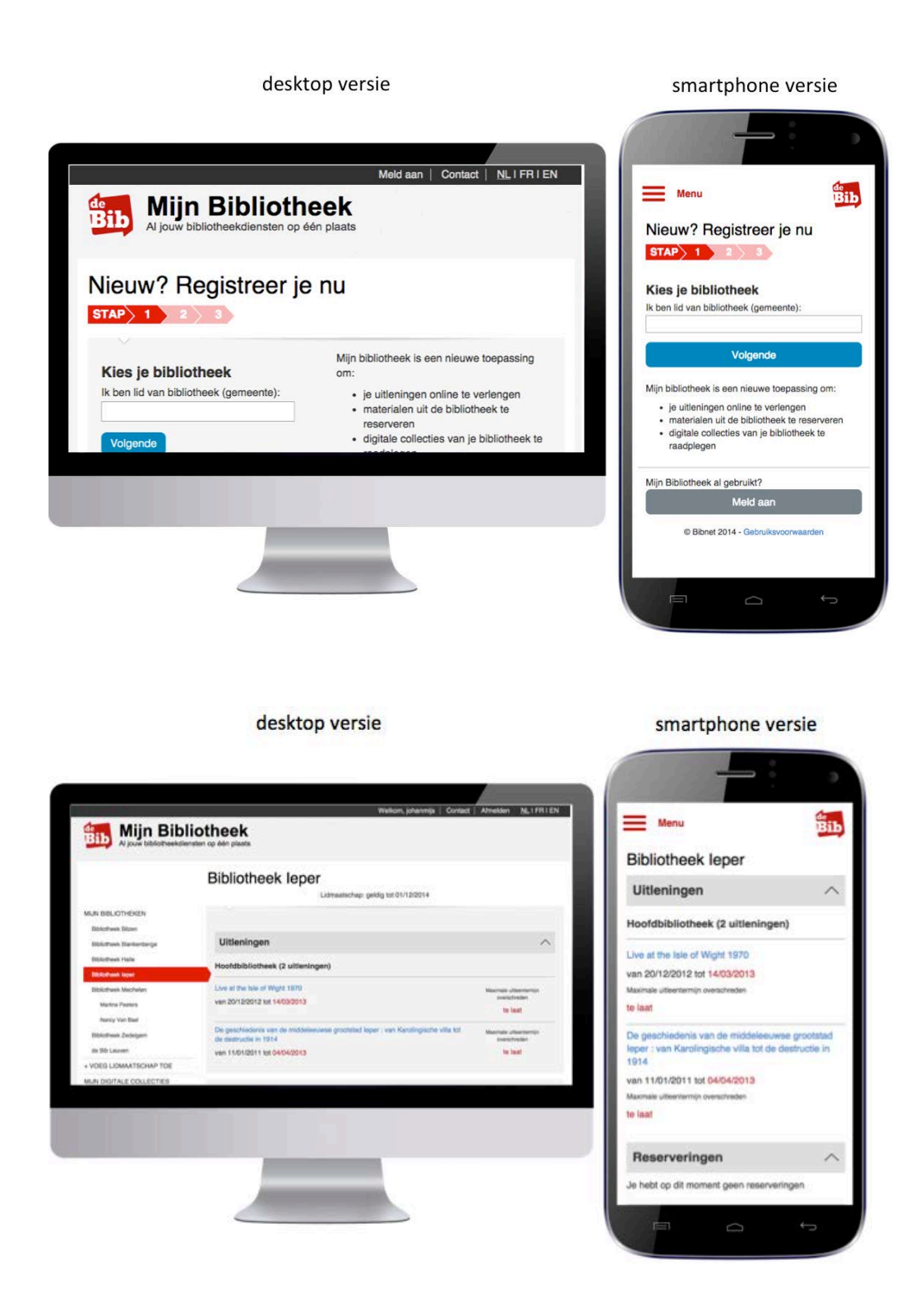

## Mijn Bibliotheek in een andere taal?

De hele Mijn Bibliotheek-toepassing is vertaald in het Frans en het Engels. Via de taalswitch rechts bovenaan kun je op elk moment de taal veranderen.

# <span id="page-20-0"></span>**Notitie**

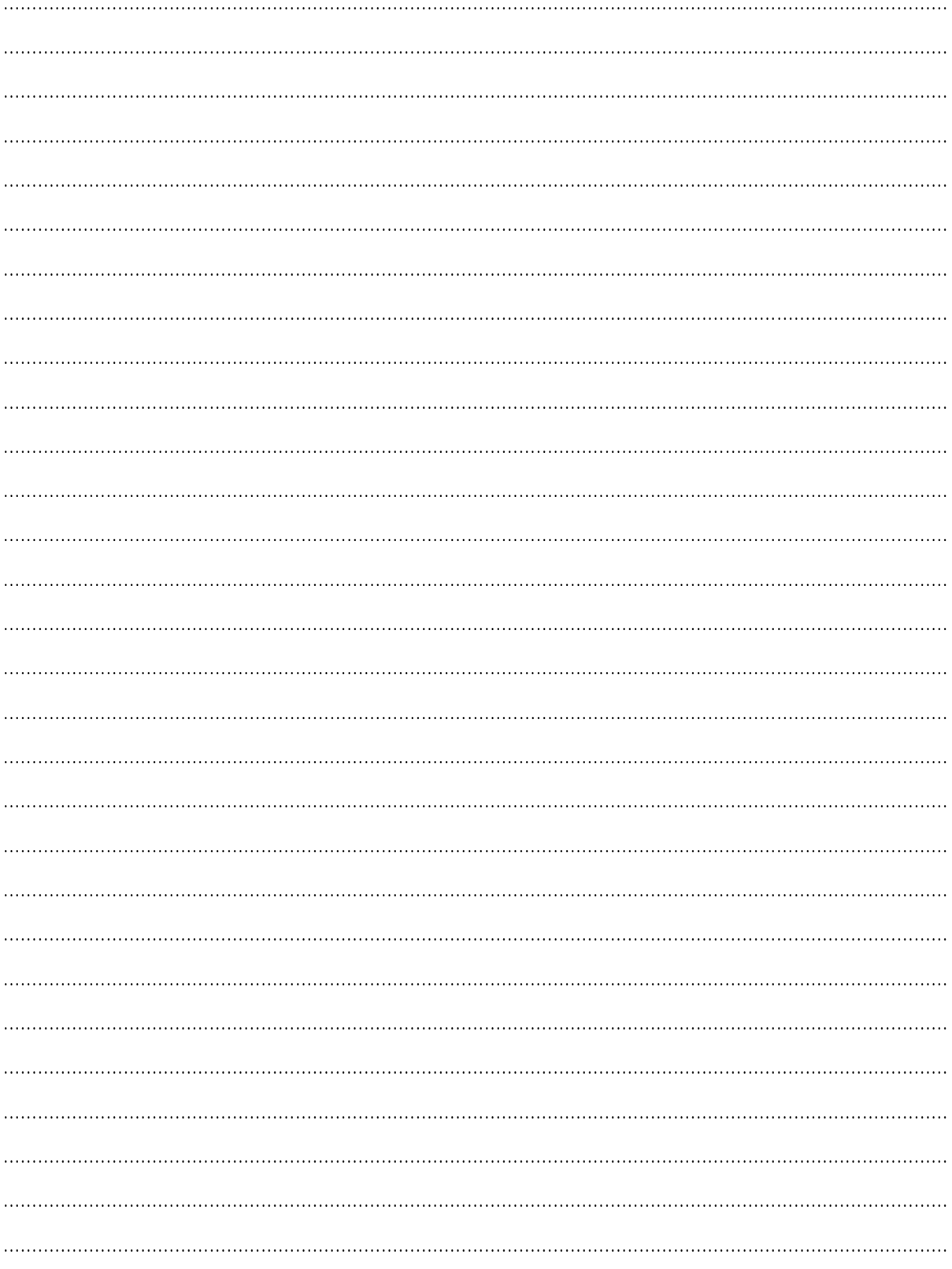

v.u.: Jan Denolf - directeur dienst Cultuur Provincie West-Vlaanderen laatste update: 19/01/2017